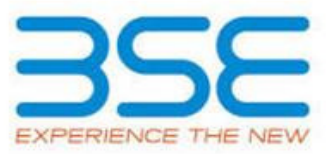

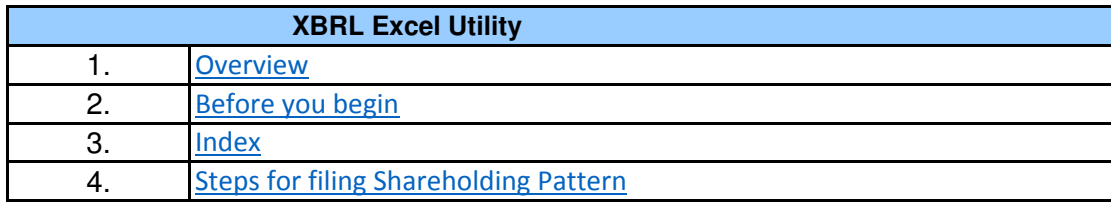

## **1. Overview**

The excel utility can be used for creating the XBRL/XML file for efiling of shareholding pattern.

Shareholding pattern XBRL filling consists of two processes. Firstly generation of XBRL/XML file of the Shareholding pattern, and upload of generated XBRL/XML file to BSE Listing Center.

## **2. Before you begin**

1. The version of Microsoft Excel in your system should be Microsoft Office Excel 2007 and above.

2. The system should have a file compression software to unzip excel utility file.

3. Make sure that you have downloaded the latest Excel Utility from BSE Website to your local system.

4. Make sure that you have downloaded the Chrome Browser to view report generated from Excel utility

5. Please enable the Macros (if disabled) as per instructions given in manual, so that all the functionalities of<br>Excel Utility works fine. Please first as through Enable Macro - Manual attached with zin file Excel Utility works fine. Please first go through Enable Macro - Manual attached with zip file.

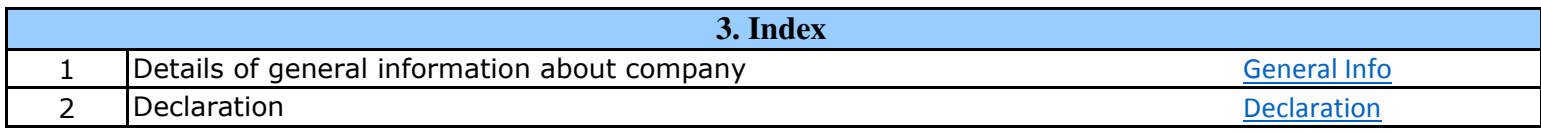

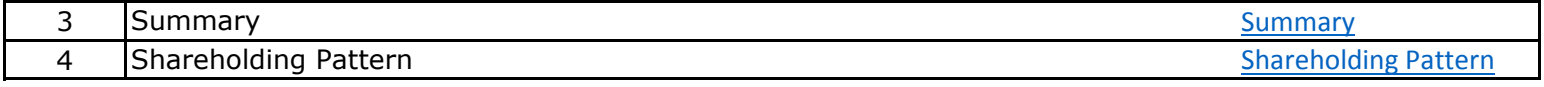

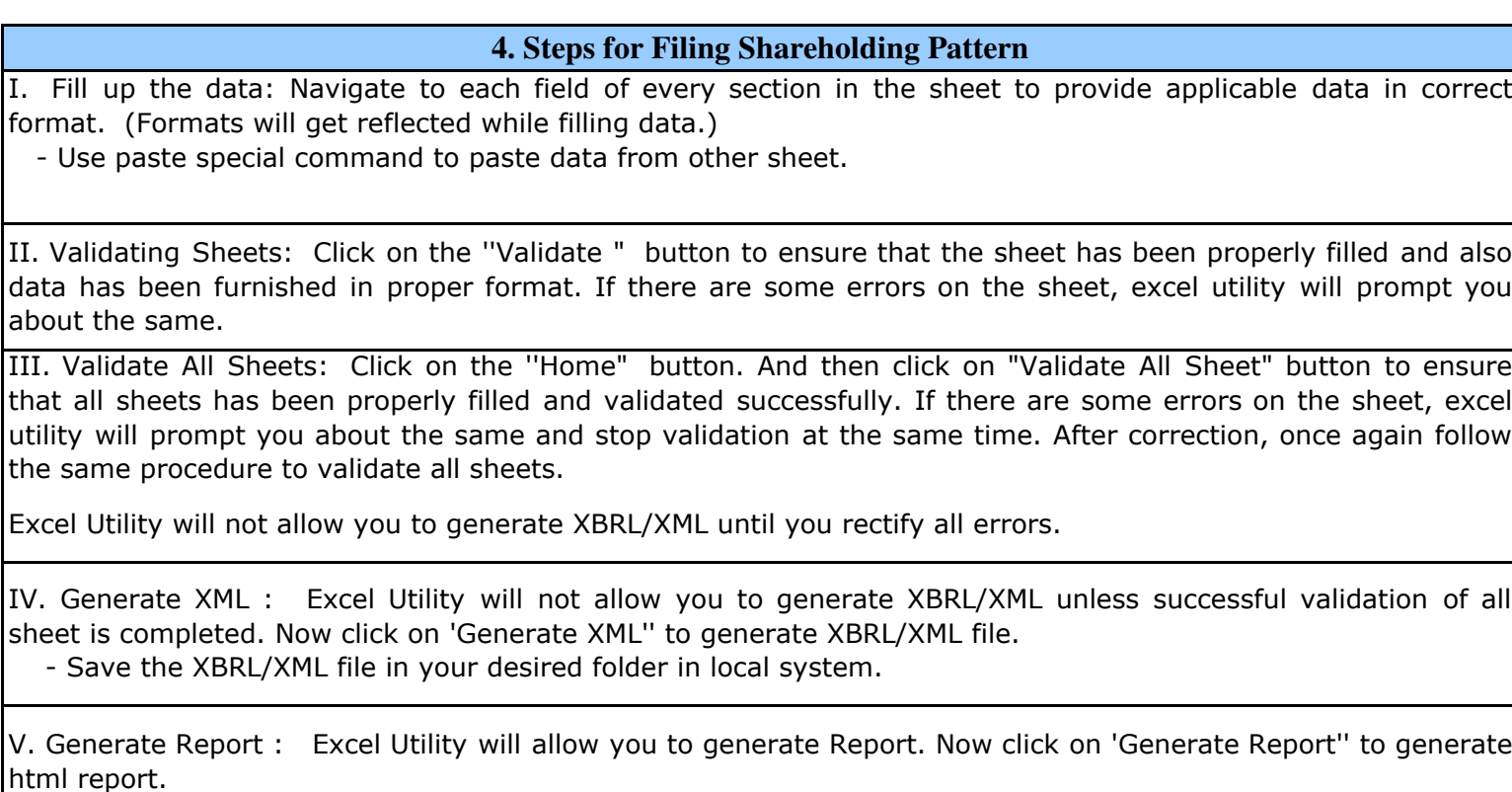

- Save the HTML Report file in your desired folder in local system.

- To view HTML Report open "Chrome Web Browser" .

- To print report in PDF Format, Click on print button and save as PDF.

VI. Upload XML file to BSE Listing Center: For uploading the XBRL/XML file generated through Utility, login to BSE Listing Center and upload generated xml file. On Upload screen provide the required information and browse to select XML file and submit the XML.

## **5. Fill up the Shareholding Pattern**

1. Cells with red fonts indicate mandatory fields.

2. If mandatory field is left empty, then Utility will not allow you to proceed further for generating XML.

3. You are not allowed to enter data in the Grey Cells.

4. If fields are not applicable to your company then leave it blank. Do not insert Zero unless it is a mandatory field.

5. Data provided must be in correct format, otherwise Utility will not allow you to proceed further for generating XML.

6. Adding new rows: Sections such as Promoters details allow you to enter as much data in a tabular form. Youcan Click on "Add" to add more rows.

7. Deleting rows: Rows that has been added can be removed by clicking the button "Delete". A popup will ask you to provide the range of rows you want to delete.

8. Select data from "Dropdown list" wherever applicable.

9. Adding Notes: Click on "Add Notes" button to add notes

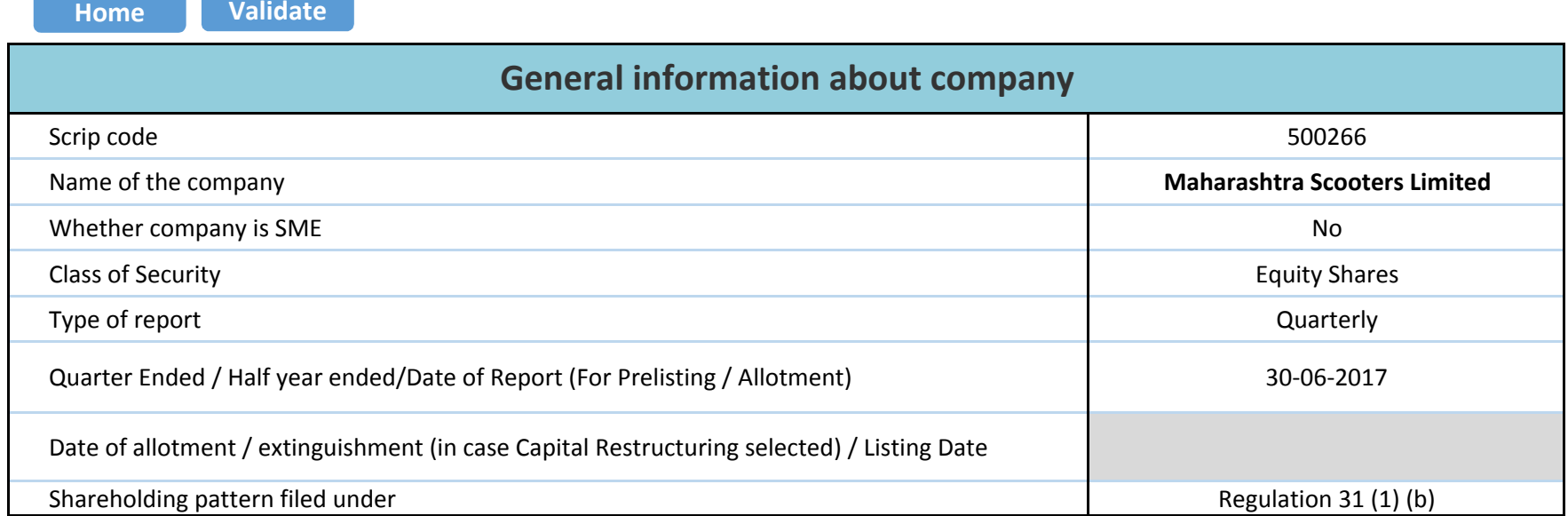

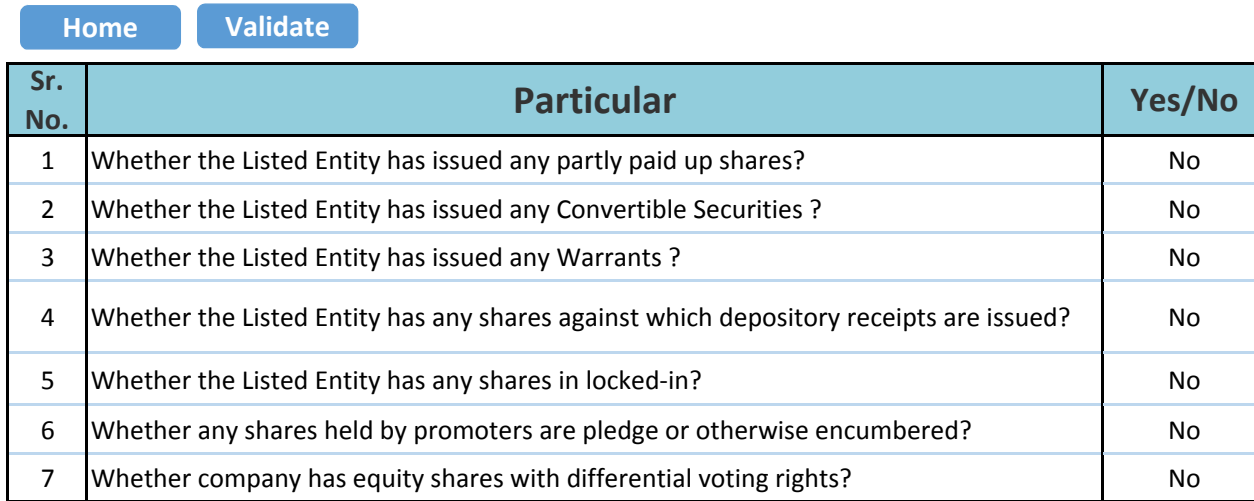

**Validate** 

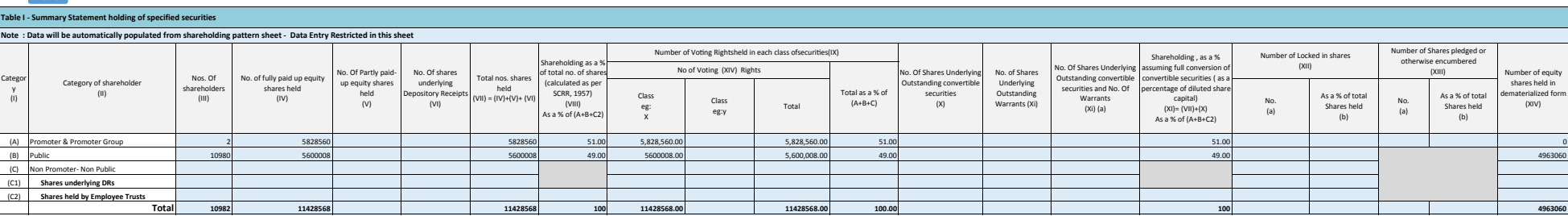

**Home** 

## Home **Validate**

( 2 )

Central Government/ State Government(s)/ President<br>of India

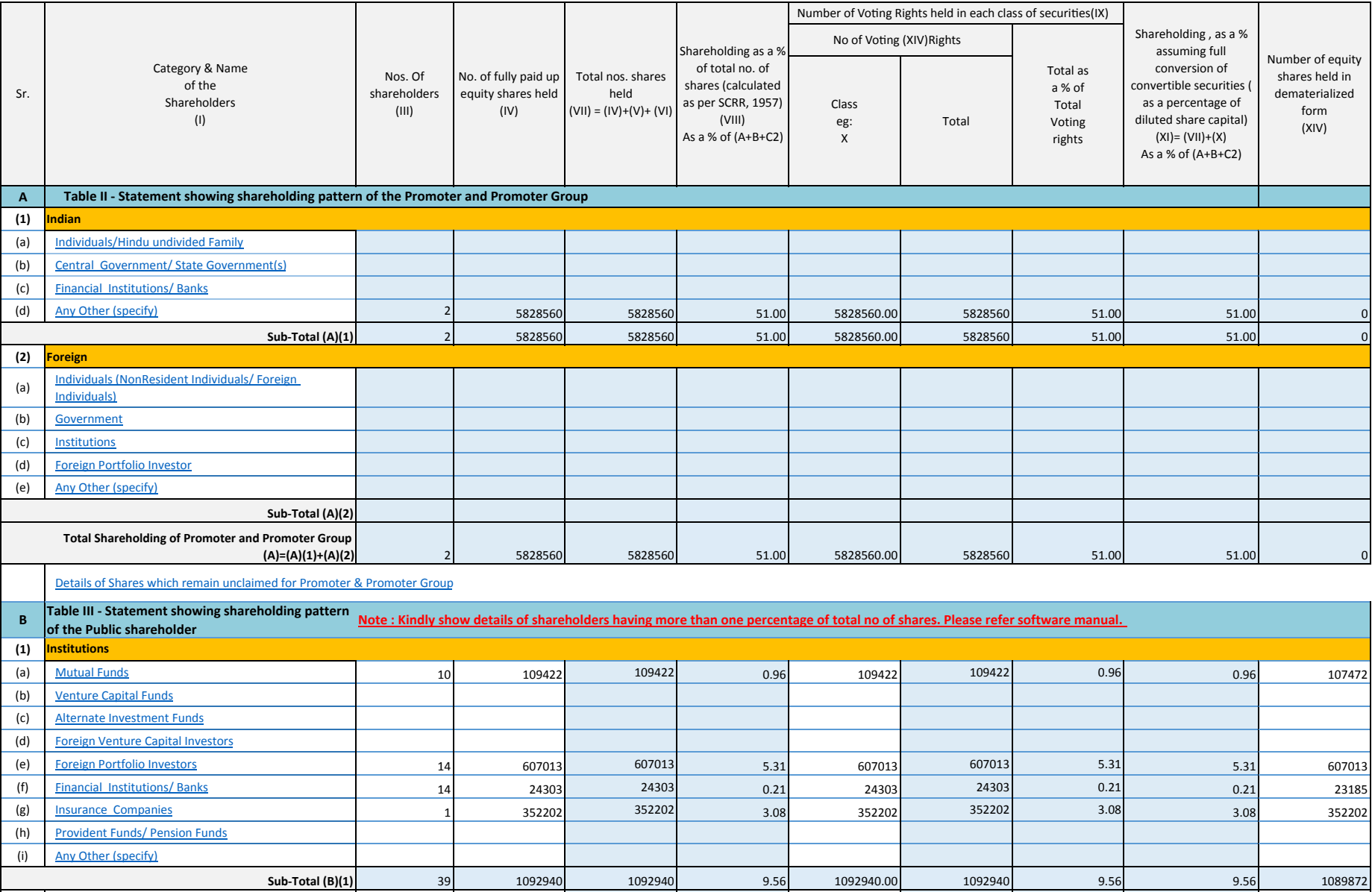

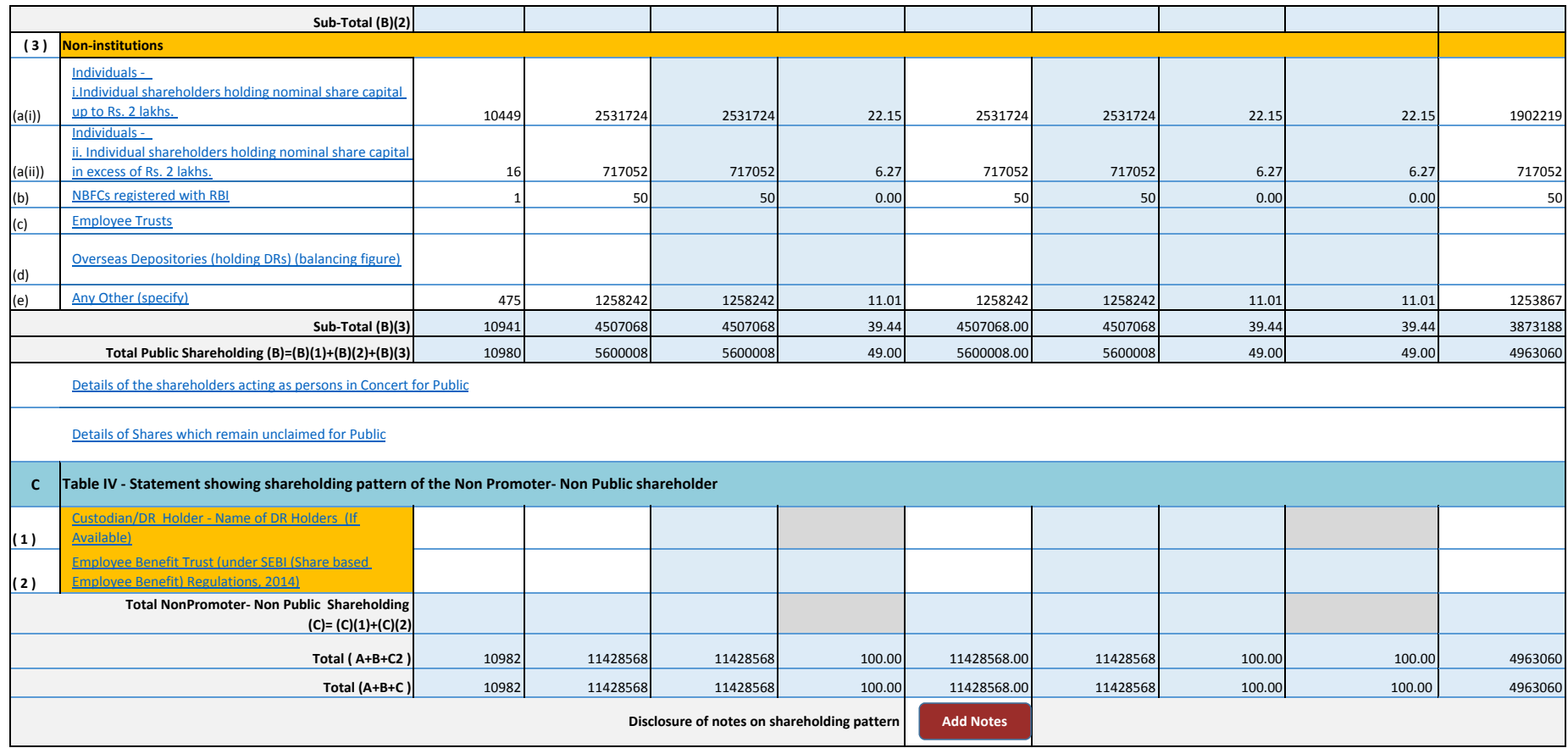

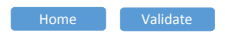

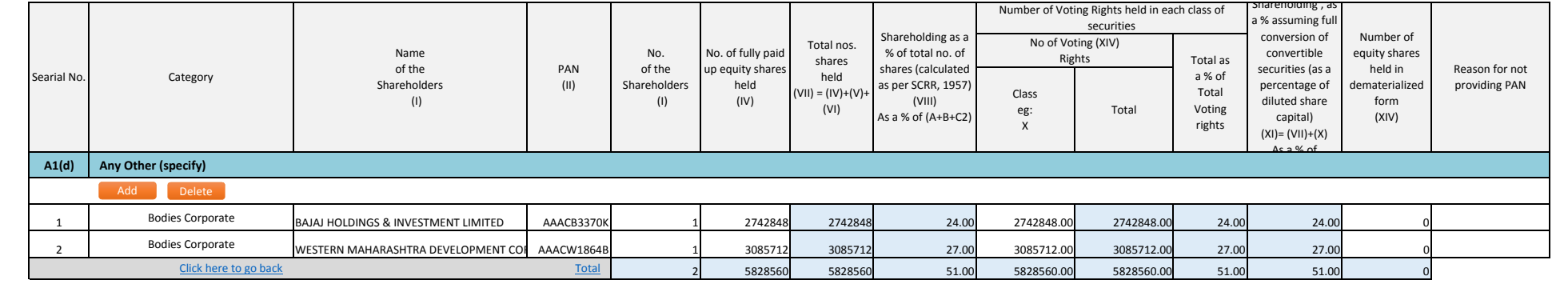

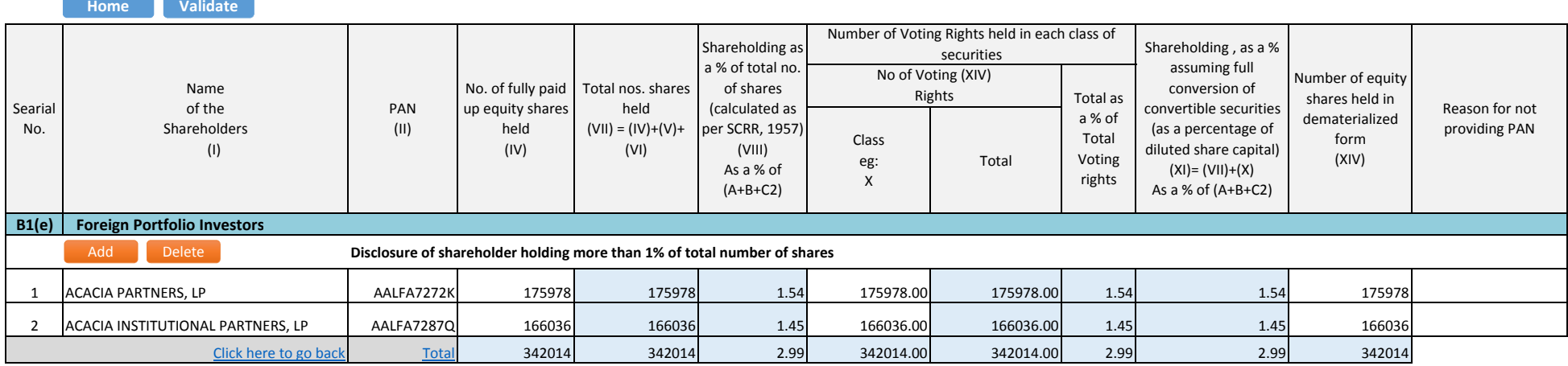

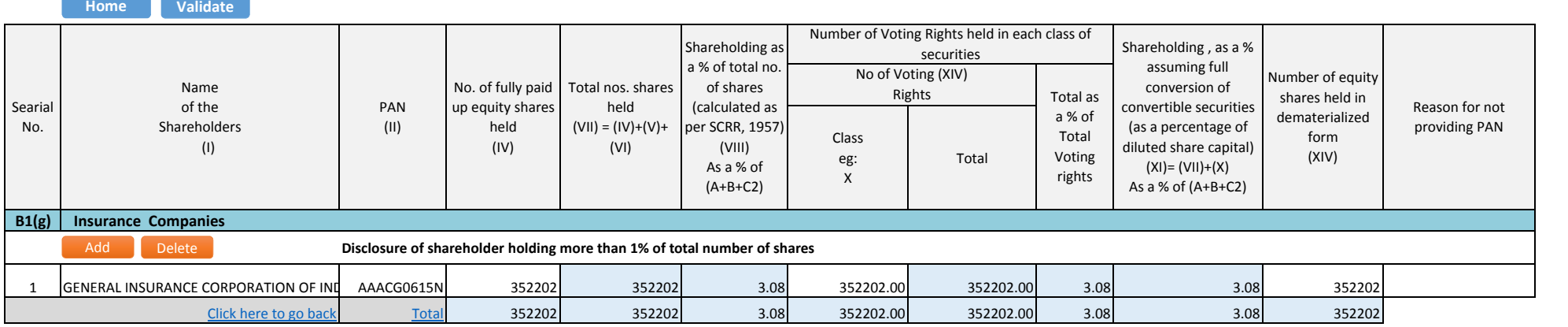

<u>and the second second in the second second in the second second second in the second second in the second second second in the second second in the second second second in the second second second in the second second sec</u>

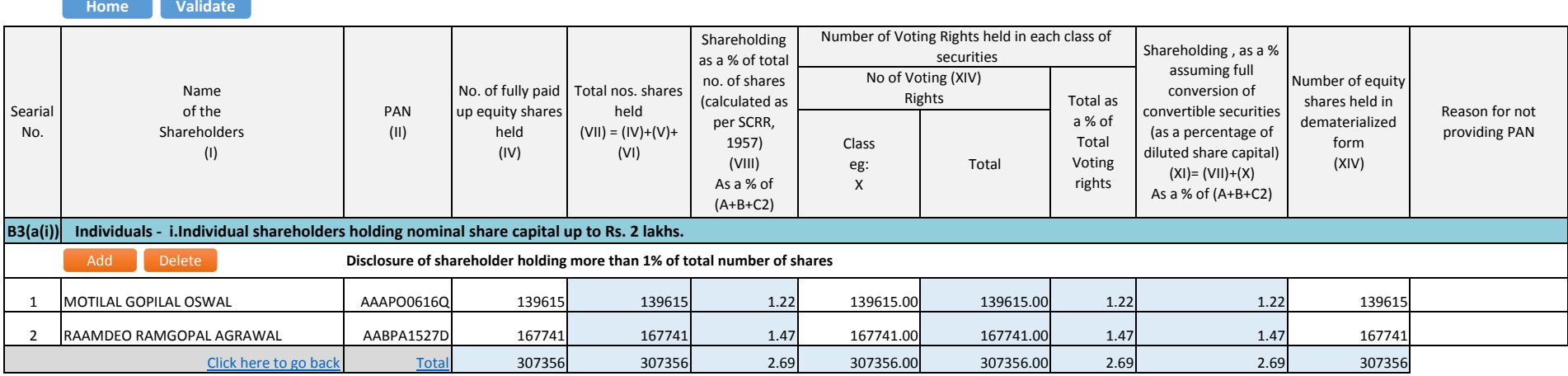

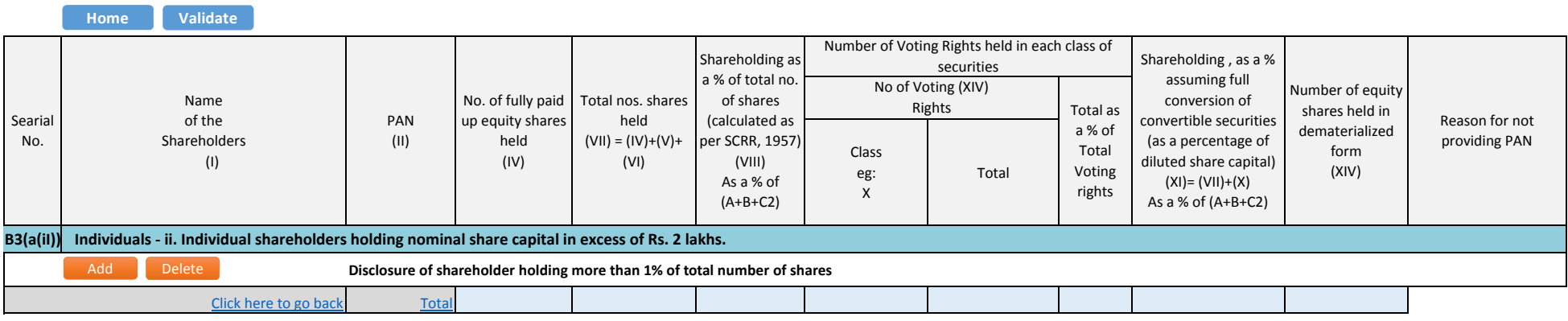

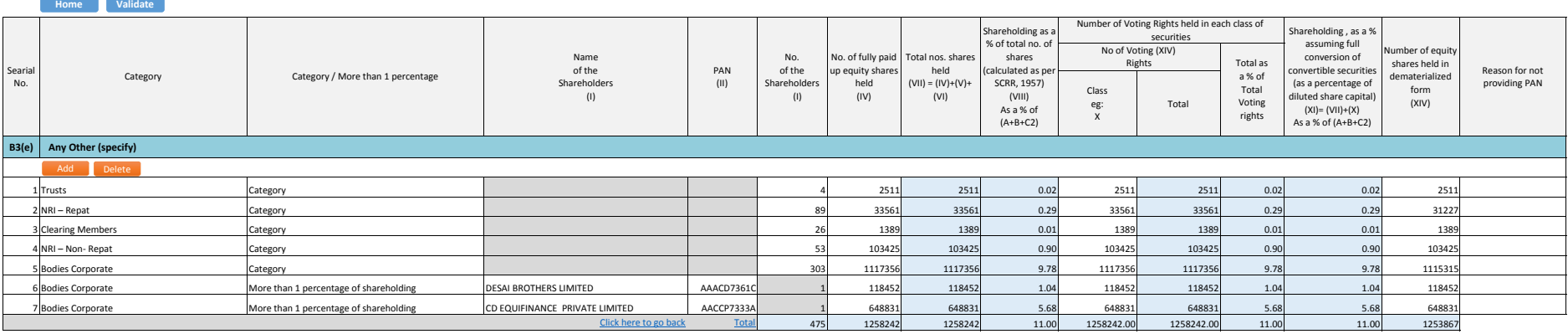

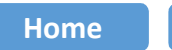

Validate

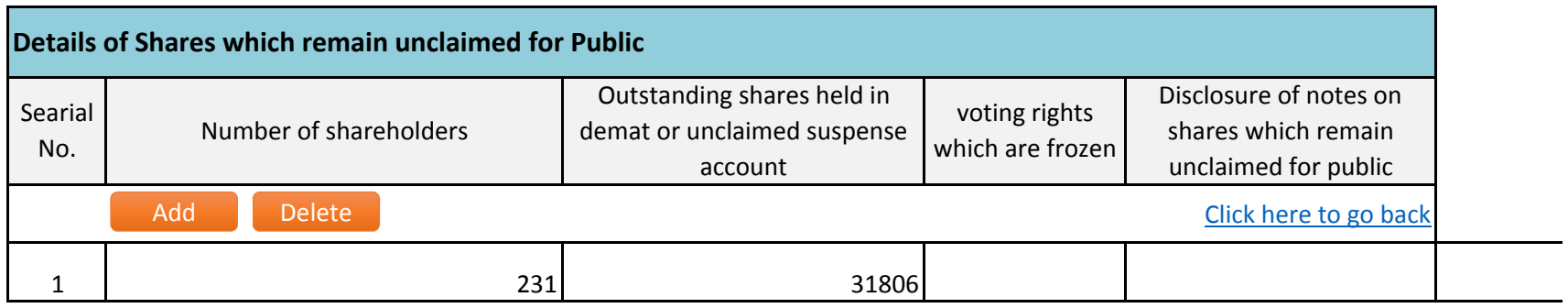